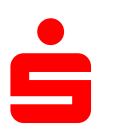

 $\Box$   $\Box$ 

 $\sim$ 

## **Änderung des Sicherungsverfahrens auf CHIPTAN-QR Im Vereinsmeister**

1. Klicken Sie auf den Menüpunkt "Stammdaten" und wählen Sie unter dem Punkt "Bankkonten" aus. Programmberei **Onlinebanking J** Stammdaten

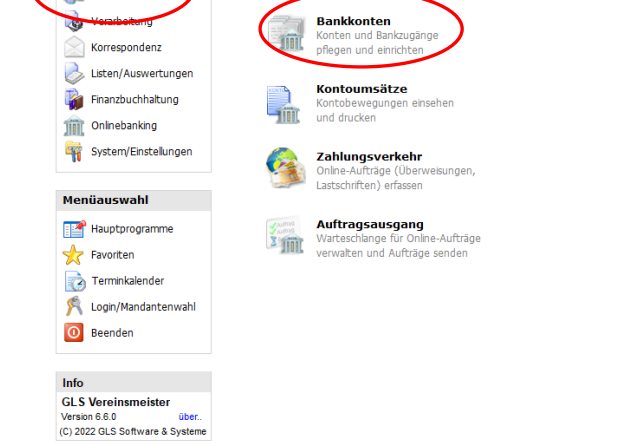

- 2. Nun erscheint ein neues Fenster mit Ihren Bankkontakten.
- Wählen Sie Ihren Zugang der Sparkasse Schweinfurt-Haßberge aus

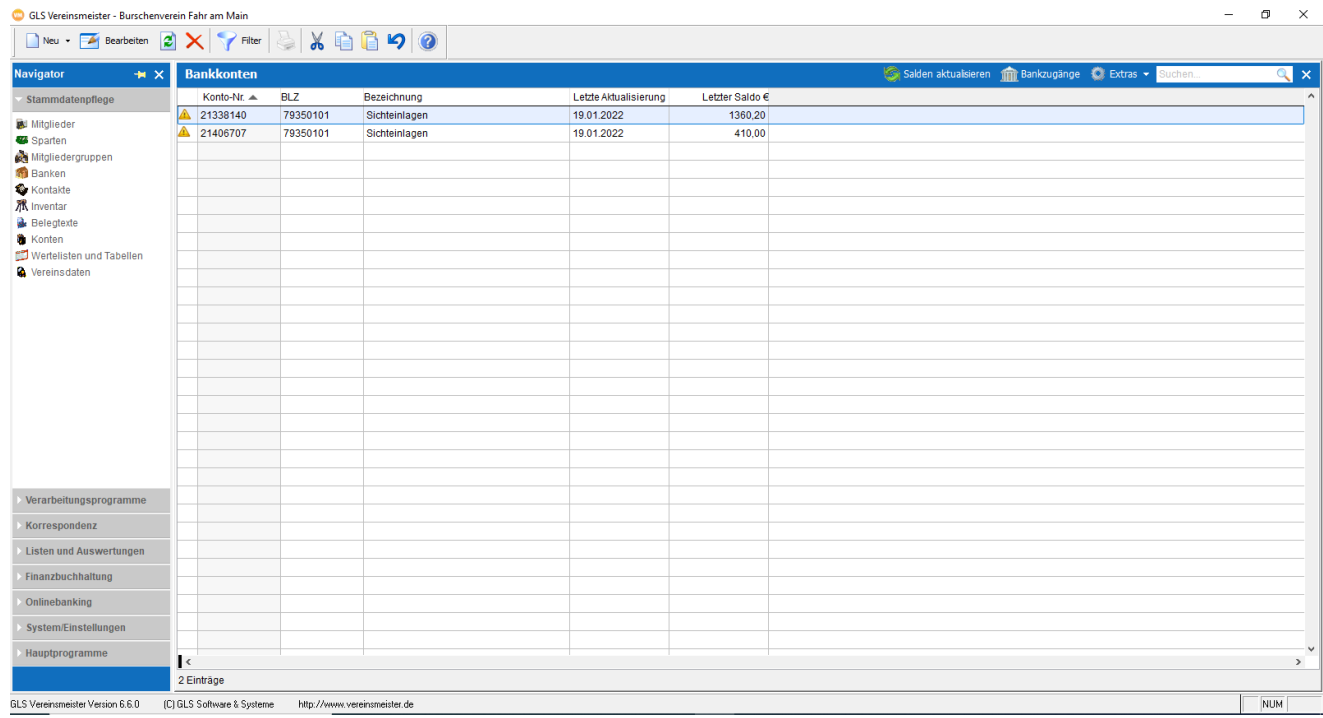

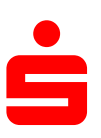

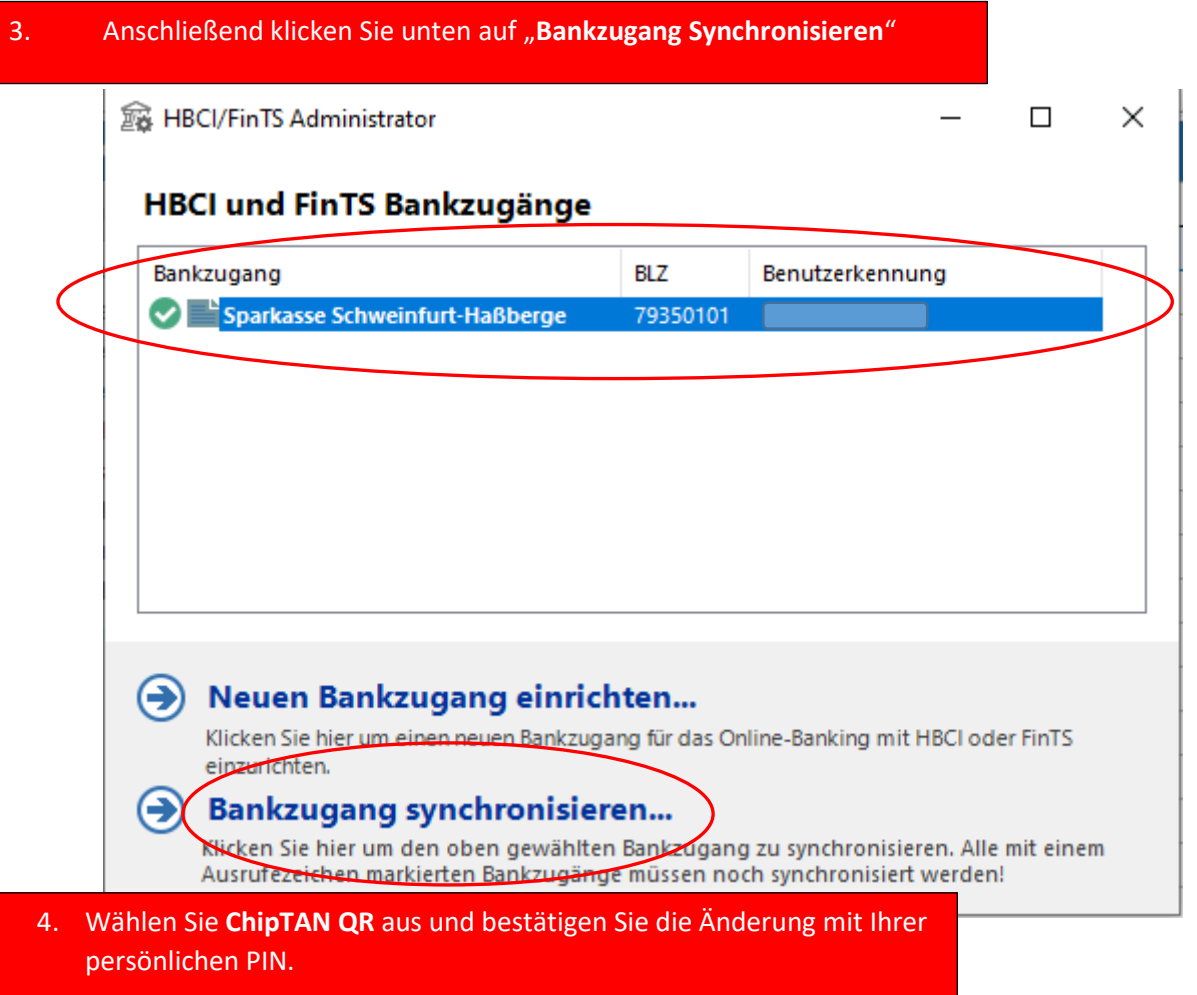

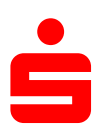

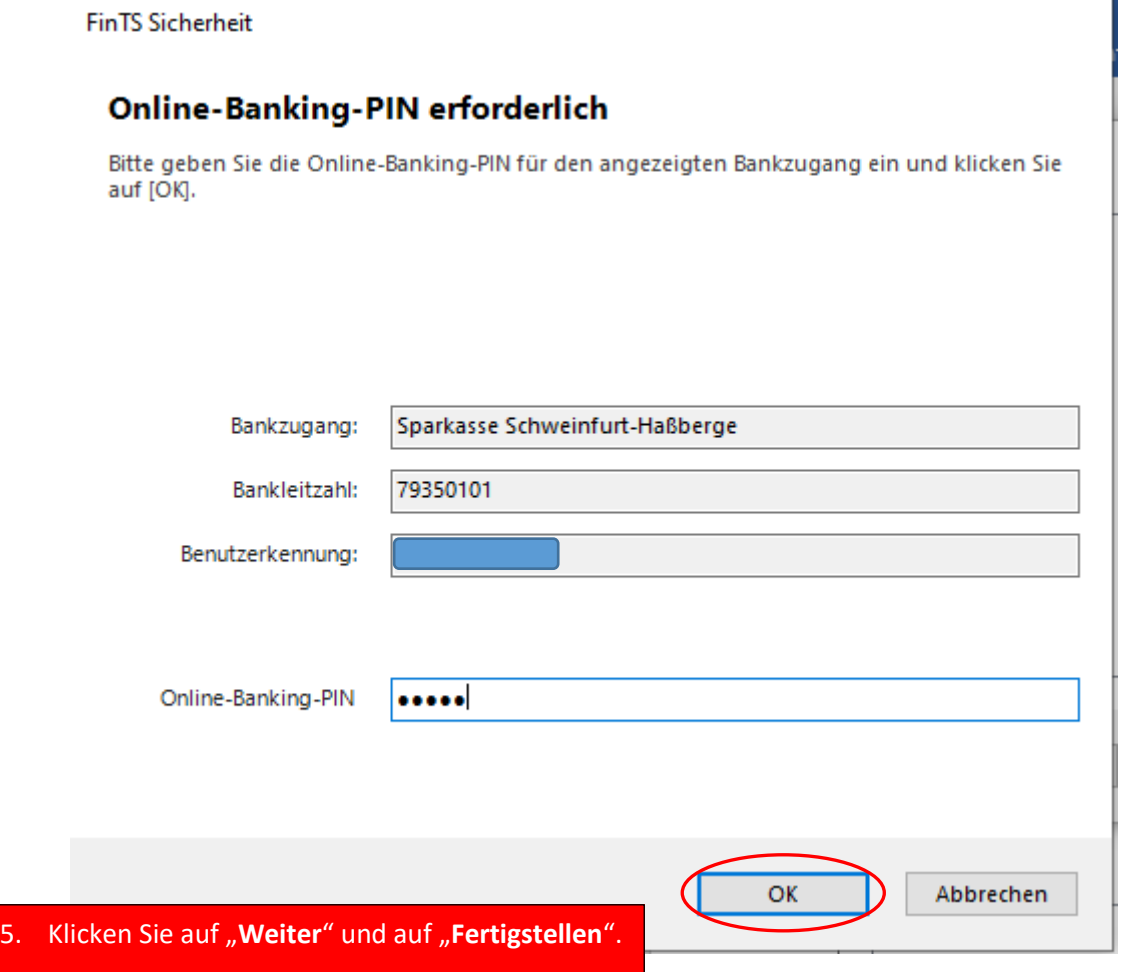